# **Connecting LUN Eraser to Management Portal**

To update your existing Blancco LUN Eraser configuration to work with the Blancco Management Portal follow step provided below.

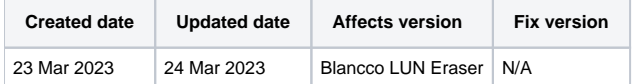

### **Description**

This page will provide step by step instructions on how to update communication settings for Blancco LUN Eraser.

Valid communication settings are required for report sending and may be required for license consumption as well.

## Step by step instructions

#### **Windows**

Run "Setup Tool"

1. In Windows, the tool can be opened through Start Menu Blancco Setup Tool.

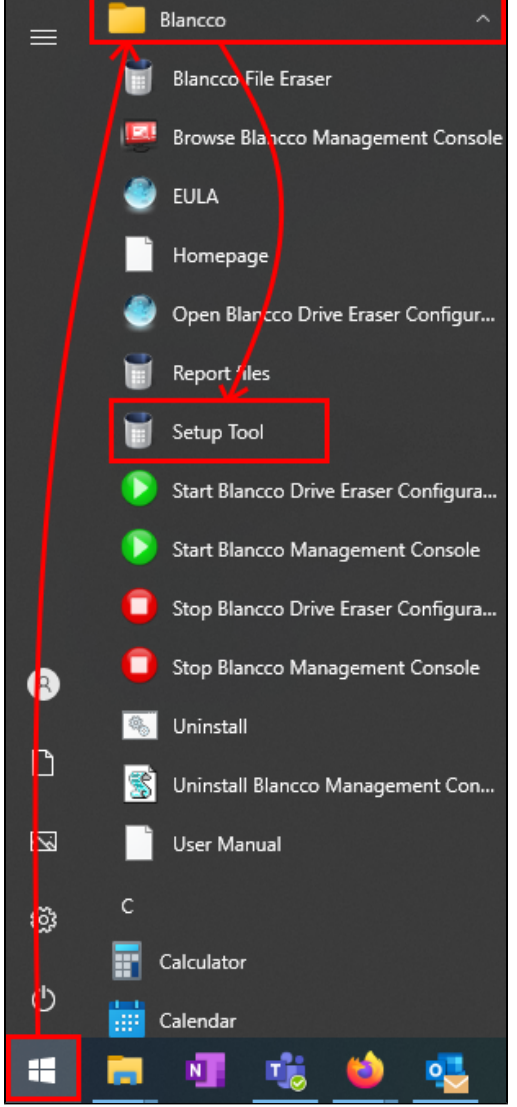

a. Alternatively Setup Tool can be opened through Command Prompt by running below. Note that if you are not using default installation directory you will need to update the command to reflect the appropriate installation path.

"C:\Program Files\Blancco\Blancco LUN Eraser\BlanccoLUNEraser.exe" /setup

- 2. Navigate to "Configuration" tab.
- 3. Update "Server address" with your Management Portal erasure client endpoint followed by colon and the port. Note that for LUN Eraser the "https://" prefix is required.

Erasure client endpoint is region/customer specific, to find out your endpoint follow the steps provided here: [How to confirm your Blancco](https://support.blancco.com/pages/viewpage.action?pageId=92569772)  [Management Portal erasure client endpoint details?](https://support.blancco.com/pages/viewpage.action?pageId=92569772)

- 4. Update your "User name" and "Password" with your new Management Portal credentials.
- 5. Click "Save"

#### **Linux**

Linux version of LUN Eraser doesn't come with the setup tool and Management Portal hostname and credentials needs to be configured into the config.txt configuration file.

1. Navigate into the LUN Eraser directory, in this example LUN Eraser tarball is extracted to /etc/BlanccoLUNEraser/.

cd /etc/BlanccoLUNEraser

2. Using the preferred text editor edit the config.txt configuration file.

```
vi ./config.txt
```
3. Update "MCServerAddress" with your Management Portal erasure client endpoint followed by colon and the port. Note that for LUN Eraser the "https://" prefix is required.

Erasure client endpoint is region/customer specific, to find out your endpoint follow the steps provided here: [How to confirm your Blancco](https://support.blancco.com/pages/viewpage.action?pageId=92569772)  [Management Portal erasure client endpoint details?](https://support.blancco.com/pages/viewpage.action?pageId=92569772)

4. Update "MCUserName" with your Blancco Management Portal username and "MCPassword" with your Blancco Management Portal password. # Comment

```
# The path to the license file.
LicenseFile = "license.dat"
# The path to the report folder
#ReportPath = "/var/log'
BufferSize = " -1"#MaxMBPerSecond = "5"
#OutputFilePath = "/log.txt"
# Address to the Blancco Management Console
MCServerAddress = "https://classic.eu-west-1.blancco.cloud:443"# The user that should be used to import the reports
MCUserName = "support@blancco.com"# Password for the user
MCPassword = "4Z1BEUbnE8UCuB55ZmqWpU234q==vmLh8/HSnN+G45zJw=="
\#OutgoingPort = ""
#[custom1]
#name = "Custom 1"
#mandatory = 1#default = "Default Value"
#disabled = \theta#[custom2]
\#name = "Custom 2"
#mandatory = 0#default = "Default Value"
#disabled = 0
```

```
5. 
Save the changes.
```